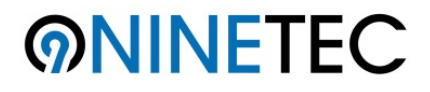

# **UltraTab 10 Pro Windows/Android Dual OS 10 Zoll Tablet PC**

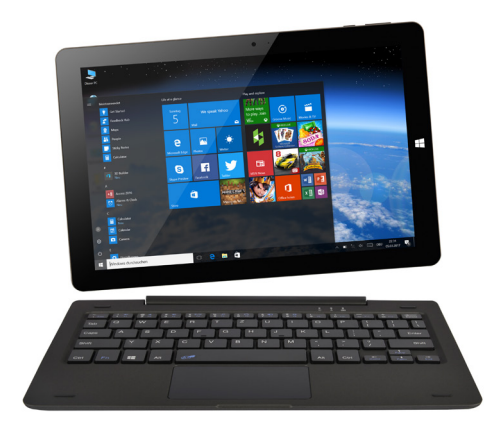

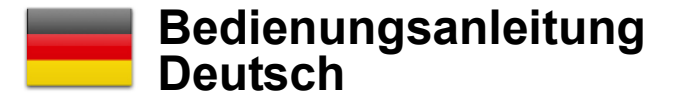

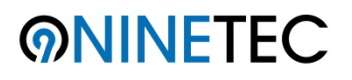

## **UltraTab 10 Pro Windows/Android 10 Zoll Tablet PC**

### **Übersicht der Hauptfunktionen**

- Drahtlose Verbindungen über Wi-Fi.
- Bluetooth-Funktion.
- Google Android System.
- Mehrere Sprachpakete wählbar.
- Unterstützt diverse Musikformate.
- Unterstützt Videos mit einer Auflösung von bis zu 1080p.
- Bildervorschau und Diashow.
- E-Book-Reader mit Lesezeichen-Funktion.
- Fotografieren und Videoaufnahmen.
- Vorinstallierter E-Mail-Client.
- Taschenrechnerfunktion.
- Integrierter Kalender.
- Vorinstallierter Sprachrekorder.
- Beschleunigungssensor (G-Sensor).
- Integrierter Lautsprecher und Mikrofon.
- Hochgeschwindigkeits-USB-Verbindung zum Datenaustausch am PC.
- Micro-SD-Kartenanschluss (Bis zu 64 GB).
- Micro-HDMI-Port zum Verbinden mit dem TV/Monitor.
- Ideal zur Verwendung von externe Dockingstationen und Hardkeyboard-Cases.
- Unterstützt externe Mäuse und Tastaturen über OTG.

### **Lernen Sie Ihr NINETEC UltraTab 10 Pro kennen**

Das **NINETEC UltraTab 10 Pro** verfügt über **fast alle Funktionen** wie ein **Laptop**. Deshalb ist es sowohl für **Businesszwecke**, das **Lernen**, zur **Unterhaltung** und auch für **viele anderen Alltagssituationen** bestens geeignet.

Wie auf einem **Smartphone** können Sie Ihre **Finger** zur **Bedienung** auf dem Touchscreen des Tablet PCs verwenden. Zum Beispiel, **wischen** Sie mit **Ihrem Finger** über den **Bildschirm** um zu **blättern**.

Vor dem Start, stellen Sie sicher, dass Sie sich **in der Nähe eines drahtlosen Netzwerkes** befinden und sofern benötigt über das entsprechende **Passwort zur Anmeldung** verfügen.

**Weitere Informationen** finden Sie unter: Einstellungen >> Drahtlos & Netzwerke

Hier finden Sie einige **Hauptfunktionen und Anwendungen** des NINETEC UltraTab 10 Pro:

- Betriebssysteme: Windows 10 / Android 5.1.
- Drahtlose Verbindungen über Wi-Fi und mehr.
- Bluetooth-Funktion.
- Fotografieren und Videoaufnahme.
- Eingebauter G-Sensor.
- Eingebauter Lautsprecher und Mikrofon.
- Externe Micro-SD-Karte wird unterstützt.
- Externe Maus und Tastatur werden über USB unterstützt.
- Persönlicher digitaler Sprach-Assistent (Cortana).

### **Lieferumfang**

Ihre Lieferung umfasst folgende Produkte:

- **10 Zoll Tablet-PC**
- **Netzadapter**
- **Ladekabel**
- **OTG-Kabel (microUSB auf USB Adapter)**
- **Bedienungsanleitung**
- **Tastatur**

### • **Erste Schritte**

Lesen Sie die Bedienungsanleitung bitte sorgfältig durch, bevor Sie das Gerät benutzen.

### • **Akku aufladen**

Das Tablet ist mit einem eingebauten **wiederaufladbaren Lithium-Ionen-Akku** ausgestattet. Es wird empfohlen, den Akku vor Gebrauch **vollständig aufzuladen**.

Wir empfehlen dringend das **mitgelieferte Netzteil** zu verwenden, da ein anderer Adapter das Tablet beschädigen kann und somit die **Garantie verfällt**.

### • **Ladevorgang**

Schließen Sie das **Micro-USB-Kabel** an das Tablet an und stecken Sie das Netzteil in die nächstgelegene Steckdose ein.

Das Tablet kann während des Ladevorgangs benutzt werden.

Während des Ladevorgangs leuchtet die **LED-Kontrollleuchte rechts neben** der **Webcam** Ihres Tablet-PCs **rot.** Sobald der **Ladevorgang abgeschlossen** ist **erlischt** die LED-Kontrollleuchte und auf dem Display erscheint folgendes **Batterie-Symbol**:

### **Aussehen und Tastenübersicht**

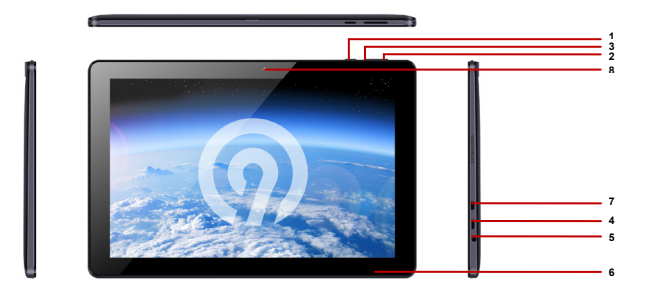

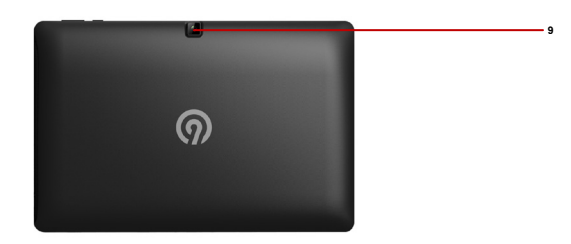

- **1. Netzschalter** (Tablet an-/ausschalten)<br>**2.** Lautstärke +
- **2. Lautstärke +**
- **3. Lautstärke –**

### **4. Micro-USB-Anschluss**

(Verbinden Sie Ihr Tablet mit dem mitgelieferten USB-Kabel, zur Datenübertragung, dem Laden oder Herstellen eine Verbindung zu einem externen USB-Gerät)

- **5. Kopfhörer-Buchse** (Standard 3.5mm Klinkenbuchse)
- **6. MicroSD-Karten-Steckplatz**
- **7. HDMI-Anschluss**
- **8. Frontkamera**
- **9. Rückkamera**

## **Bedienungsanleitung Windows 10 Oberfläche**

### **Die Grundlagen**

### • **Das Einschalten**

Drücken Sie die -**Taste** (POWER) für ca. **2 Sekunden**, um das Gerät einzuschalten. Es erscheint nun der **Startbildschirm** oder falls Ihr NINETEC UltraTab 10 Pro **passwortgeschützt** ist, der Hinweis zur Passworteingabe.

### • **Herunterfahren und neu starten**

Tippen Sie auf das **+ Symbol** (Windows) in der linken unteren Bildschirmecke, **drücken** Sie auf das -**Power-Symbol** und **wählen** Sie **Herunterfahren** oder **Neustart**.

Alternativ dazu können Sie die -**POWER-Taste** länger als **3 Sekunden** halten um das Gerät herunterzufahren.

### • **Schlafmodus**

Wenn sich das Gerät in Betrieb befindet, **drücken** Sie **kurz** die **-Taste** (POWER), um den Bildschirm zu schließen und in den **Schlafmodus** zu wechseln. Drücken Sie erneut die **Ü-Taste** (POWER), um den Ruhezustand zu **deaktivieren** und wischen Sie über den Bildschirm.

### • **Aufladen**

Wenn sich das Gerät **nicht eingeschalten** lässt oder es **automatisch heruntergefahren** wurde, muss es **ggf. aufgeladen** werden.

**Hinweis:** Bitte verwenden Sie das im Lieferumfang enthaltene Ladegerät, oder eine vom Hersteller empfohlene Alternative.

### • **Setup & Windows-Aktivierung**

Wenn Sie das NINETEC UltraTab 10 Pro zum **ersten Mal** in Betrieb nehmen, gelangen Sie zunächst zum **Setup-Assistenten**. Nachdem Sie den Setup-Assistenten abgeschlossen haben, warten Sie **1-2 Minuten**, bis das System die **Initialisierung** beendet und zur **Desktop-Ansicht** zurückkehrt.

### • **Benachrichtigung & Verknüpfungen**

**Wischen** Sie ausgehend **von der rechten Bildschirmkante nach** links, um **Benachrichtigungen** und **Funktionsverknüpfungen** einzusehen. Sie können eine Benachrichtigung auswählen, um **Details** anzuzeigen oder auf **Funktionskürzel** tippen, um diese **ein-** bzw. **auszuschalten** oder **anzupassen**.

### • **Startmenü**

Das Startmenü befindet sich im linken unteren Bereich des Bildschirms. Durch Drücken der -**Taste** gelangen Sie zu den Menüpunkten: **Alle Apps**, **Power**, **Einstellungen** und **Kacheln**.

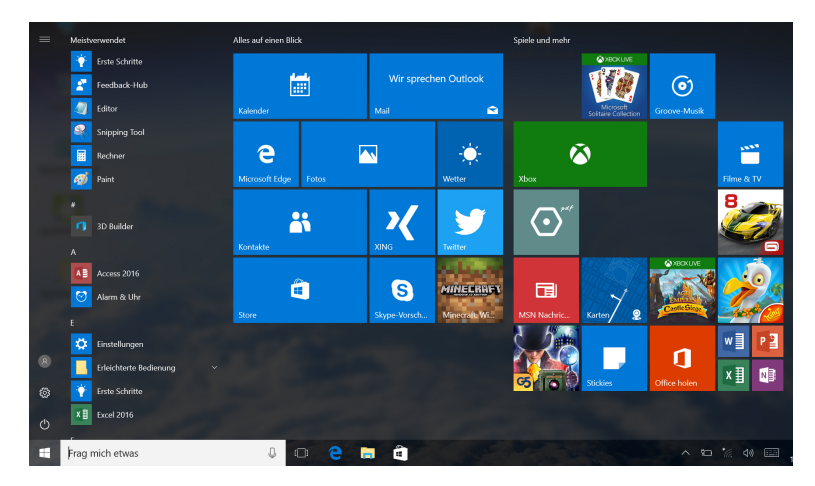

### • **Apps**

Sie können bei der Anzeige Ihrer Apps zwischen **Alle Apps** oder **Meistverwendete Apps** wählen.

**Tippen** Sie auf den jeweiligen App-Namen, um diese zu öffnen, oder **halten** Sie ihn **lange gedrückt**, um die **Optionen** anzuzeigen:

**An Startleiste anheften, An Taskleiste anheften, deinstallieren** etc.

### **Power**

Drücken Sie auf die **U-Taste (Power)** und wählen Sie zwischen: **Schlafmodus**, **Ausschalten** oder **Neustart**.

### • **Kacheln**

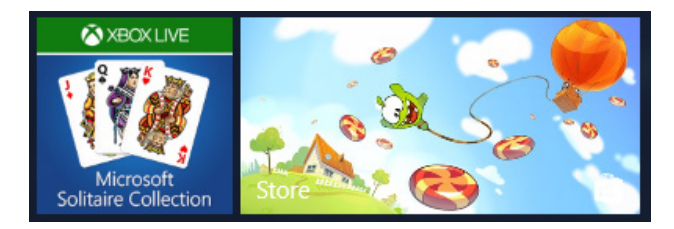

Sie können Ihre **Lieblings-Apps**, **Programme**, **Ordner**, **Personen** oder **Webseiten** zum **Startmenü hinzufügen**, um schneller darauf zugreifen zu können.

Ebenso können Sie auch einige Ihrer **angehefteten Apps** in **verschiedene Gruppen** verschieben und unterteilen.

Hierzu bewegen Sie einfach eine Kachel an eine **leere Stelle** in Ihrem **Startmenü** und sobald ein **blauer Trennstrich** erscheint, lassen Sie die Kachel los. Nun können Sie **mehrere Kacheln** in oder aus der **Gruppe** verschieben, um Ihr Startmenü nach Ihren Wünschen zu gestalten.

Halten Sie eine App-Kachel **lange gedrückt**, um diese aus der Auswahl **loszulösen**, die **Kachelgröße** zu **verändern,** oder zum **Aktivieren** der **Live-Kacheln**.

#### • **Taskleiste**

Die Taskleiste befindet sich am unteren Bildschirmrand und zeigt die **Starttaste**, **Cortana** (Suchleiste), die **Task-View-Schaltfläche**, die **angepinnten Apps** (wie Microsoft Edge), die **Ausführung von Aufgaben**, den **Akkustand**, das **Netzwerk**, die **Tastatur**, die **Zeitinformationen** etc. an.

Sofern Sie bereits mit Windows 7 vertraut sind werden wir Ihnen nur einige Neuerung vorstellen, die Windows 10 mit sich bringt.

### • **Cortana (Suchleiste)**

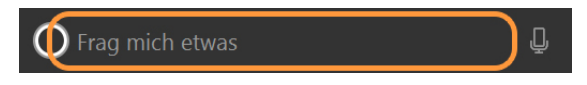

Cortana ist Ihre **persönliche digitale Assistentin**, die übergreifend auf all Ihren Windows 10-Geräten arbeitet, um Ihnen zu helfen, Ihren Alltag zu erleichtern und Ihre Produktivität zu steigern.

Durch die kontinuierliche Anwendung, lernt Cortana im Laufe der Zeit immer mehr über Sie hinzu und wird dadurch jeden Tag etwas nützlicher.

Unter **Cortana Home** finden Sie **persönliche Vorschläge**, einen **Ausblick auf den Folgetag**, sowie **Empfehlungen** für Restaurants in Ihrer Nähe und vieles mehr. Hier werden auch Ihre **persönlichen Vorlieben** und **Wünsche** gespeichert.

Verwenden Sie es, um zu kontrollieren, was Cortana bereits über Sie weiß, einschließlich Ihrer **Interessen** und **Lieblingsplätze**.

Cortana kann Sie an all die wichtigen Dinge in Ihrem Leben erinnern. Egal **ob zeit-, personen-,** oder **standortbezogene Benachrichtigungen**, Cortana erinnert Sie von jedem Ihrer Windows 10-Geräte aus und sorgt dafür, dass Sie nie wieder etwas verpassen.

Wenn Sie über die **Taskleiste** suchen, zeigt Cortana Ihnen Ergebnisse von Ihrem **PC**, dem **Web** und **OneDrive** an. Sie können Cortana auch als Hilfe bei der **Fehlerbehebung** verwenden.

Wenn Sie ein **Problem** oder eine **Frage** haben, wie man Dinge erledigt, geben Sie einfach etwas darüber in das **Windows-Suchfeld** ein. Cortana bietet **sofortige Antworten** oder **Links** zu nützlichen Webseiten.

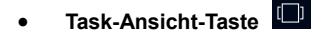

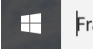

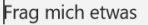

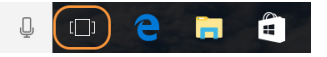

Hier können Sie Ihre **Aufgaben** detailliert **einsehen** und bequem **verwalten**.

### • **Microsoft Edge**

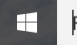

Frag mich etwas

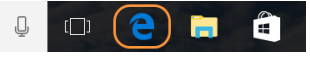

Microsoft Edge ist der völlig **neue Browser**, der dazu entwickelt wurde, das Surfen zu revolutionieren. Mit der eingebauten **Windows Ink-Funktion**, können Sie spielend einfach **schreiben** oder sich **direkt auf einer Webseite**, **Vermerke** und **Notizen** machen und diese mit Ihren Kontakten **teilen**.

Wenn Sie eine **erstklassige Leseerfahrung** zu schätzen wissen, gibt es eine Funktion, die Ihnen erlaubt, **Ablenkungen** von Online-Artikeln zu **vermeiden**  und eine **Favoritenliste** Ihrer **Lieblingsbücher** und **Texte** zu erstellen um diese zu einem späteren Zeitpunkt genießen zu können.

Die **verbesserte Adressleiste** hilft Ihnen, Dinge schneller zu finden. Bei Aktivierung der **persönlichen digitalen Assistentin** (Cortana), können Sie sofort von der **Suche zur Anwendung** wechseln.

Microsoft Edge fegt die Barrieren zwischen Ihnen und Ihren Lieblings-Online-Aktivitäten davon – Um ein Web-Erlebnis zu schaffen, dass persönlicher und anpassungsfähiger ist als je zuvor und dessen Fokus darauf ausgerichtet ist effizient und zielgerichtet Ihre Aufgaben zu erledigen.

### • **Einstellungen**

Das Windows 10-Betriebssystem ermöglicht es Ihnen auf Ihrem Tablet PC viele **personalisierte Einstellungen** vorzunehmen.

Tippen Sie im Startmenü auf das Einstellungen-Symbol  $\left\{\begin{matrix} \sqrt[]{2} \\ \sqrt[]{2} \end{matrix}\right\}$  um Optionen auszuwählen.

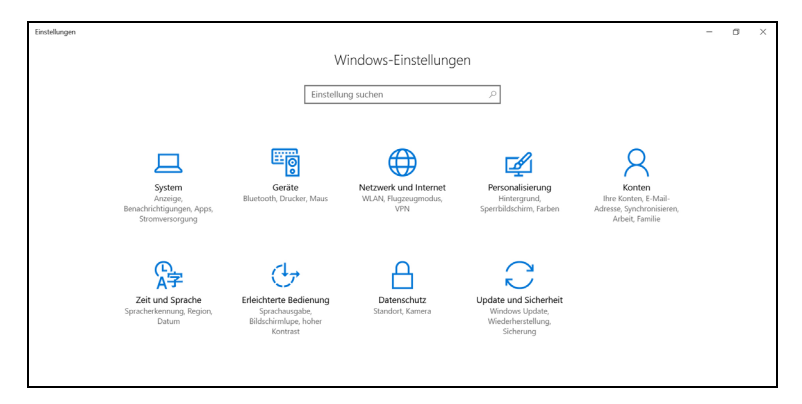

Sie können einen bestimmten Menüpunkt auch via **Schnellzugriff** über die **Suchleiste** in der **rechten oberen Ecke** des **Einstellungsmenüs** aus öffnen.

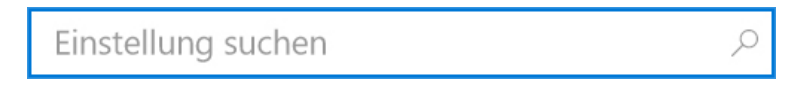

Im Folgenden finden Sie einen **Überblick** der verschiedenen **Einstellungsoptionen**:

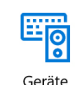

Bluetooth, Drucker, Maus

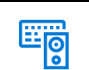

Geräte Bluetooth, Drucker, Maus

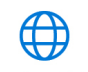

Netzwerk und Internet WLAN, Flugzeugmodus, **VPN** 

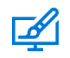

Personalisierung Hinterarund. Sperrbildschirm, Farben

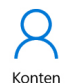

Ihre Konten, E-Mail-Adresse, Synchronisieren, Arbeit, Familie

### **System**

Bildschirm, Apps & Features, Standard-Apps, Benachrichtigungen & Aktionen, Netzbetrieb & Energiesparen, Akku, Speicher, Offline Karten, Tablet-Modus, Multitasking, Projizieren auf diesen PC, Apps für Websites, Info.

**Geräte**

Drucker & Scanner, Angeschlossene Geräte, Bluetooth, Maus & Touchpad, Eingabe, Automatische Wiedergabe, USB.

### **Netzwerk & Internet**

Status, WLAN, DFÜ, VPN , Flugzeugmodus, Mobilier Hotspot, Datennutzung, Proxy.

### **Personalisierung**

Hintergrund, Farben, Sperrbildschirm, Designs, Start, Taskleiste.

### **Konten**

Ihre Infos, E-Mail & App-Konten, Anmeldeoptionen, Auf Arbeits- und Schulkonto zugreifen, Familie / weitere Kontake, Einstellungen synchronisieren.

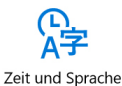

Spracherkennung, Region, Datum

**Zeit & Sprache** 

Datum & Uhrzeit, Region & Sprache, Spracherkennung.

Erleichterte Bedienung Sprachausgabe, Bildschirmlupe, hoher Kontrast

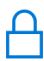

Datenschutz Standort, Kamera

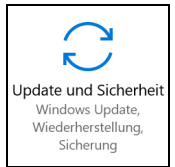

### **Erleichertere Bedienung**

Sprachassistenz, Lupe, Kontrast, Untertitel, Tastatur, Maus, weitere Optionen.

### **Datenschutz**

Allgemein, Standort, Kamera, Mikrofon, Sprache, Freihand & Eingabe, Kontoinfo, Kontakte, Kalender, Anrufliste, Email, Messaging, Radio, andere Geräte usw.

### **Updates & Sicherheit**

Windows Update, Windows Defender, Backup, Wiederherstellung, Aktivierung, Find My Device (Geräteortung), Entwicklermenü.

### • **Verbinden mit dem Netzwerk**

Das NINETEC UltraTab 10 Pro verfügt über ein eingebautes Wi-Fi, um eine **Verbindung mit dem Internet herzustellen**.

Sobald Sie verbunden sind, können Sie im **Internet surfen**, **Apps herunterladen**, **E-Mails versenden** und auf andere **Computer** und **Geräte** in Ihrem Netzwerk **zugreifen**.

Tippen Sie auf das Netzwerksymbol **im** rechten unteren Bildschirm**rand** und **wählen** Sie den gewünschten Netzwerknamen aus, indem Sie mit **"Verbinden" bestätigen**.

(Wenn Sie dieses Netzwerk jedes Mal auswählen möchten, wenn Sie sich in Reichweite befinden, wählen Sie "Verbindung automatisch erstellen").

Wenn es sich um ein **kennwortgeschütztes Netzwerk** handelt, werden Sie dazu aufgefordert ein **Passwort** einzugeben, folgen Sie dieser Aufforderung und **tippen** Sie auf **"Weiter".**

Um sich von einem Wi-Fi-Netzwerk zu **trennen**, **tippen** Sie auf das **Symbol** für das **drahtlose Netzwerk** , tippen Sie auf den Netzwerknamen, der den verbundenen Status anzeigt, um die Verbindung zu trennen.

Wenn **kein Wi-Fi-Netzwerk** vorhanden ist, können Sie einen **tragbaren USB-Dongle mit 3G-Netzwerken** verwenden. Bitte beachten Sie, dass hierbei **Gebühren** anfallen können.

### • **Konten**

Ein Benutzerkonto bestimmt, wie Sie Ihren Windows 10 Tablet PC personalisieren. Sie können **verschiedene Arten von Konten** besitzen. Um zu sehen, welche Art von Konto Sie verwenden, öffnen Sie die Einstellungen und tippen Sie auf folgende Schritte:

Einstellungen >> Konten >> Ihr Konto.

Sofern Ihnen ein **lokales Konto** angezeigt wird, bedeutet dies, dass sich Ihr Konto auf diesem Tablet PC befindet und Sie **keine Verbindung zur Cloud** herstellen können.

Falls Ihnen **Ihr Namen** und **Ihre E-Mail-Adresse** angezeigt werden, verwenden Sie ein Microsoft-Konto.

#### **Was ist ein Microsoft-Konto?**

Ein Microsoft-Konto ist die **E-Mail-Adresse** und das **dazugehörige Kennwort**, mit denen Sie sich bei **Microsoft-Diensten** wie Outlook.com, OneDrive, Windows Phone und Xbox anmelden.

So wechseln Sie von einem **lokalen Konto** zu einem **Microsoft-Konto**:

Öffnen Sie die **Einstellungen** und tippen Sie auf:

Konten >> Ihr Konto >>

Melden Sie sich nun mit einem Ihrer Microsoft-Konten an.

### • **Apps und Programme**

Es gibt viele **Apps**, **Spiele** und **Programme** im **Windows Store**. Um sie zu öffnen, können Sie auf die **Windows Store-Kachel** auf dem **Startbildschirm** oder das **Windows Store-Symbol** in der **Taskleiste** klicken.

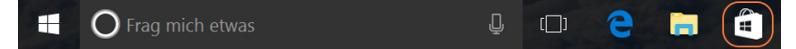

### • **Installieren von Apps aus dem Windows Store**

Sie können nach **Apps** in **Top-Charts**, **Kategorien**, **Sammlungen** usw. suchen. Alternativ dazu können Sie auch die **Suchfunktion** verwenden. **Bemerkung:** Einige Apps und Spiele sind möglicherweise nicht in Ihrem Land oder Ihrer Region verfügbar.

### • **Installieren von Programmen aus dem Internet**

Stellen Sie sicher, dass Sie dem **Herausgeber der App** und der **Website vertrauen**, der sie anbietet.

**Tippen** Sie in Ihrem **Webbrowser** auf den **Link zur App**. Um die App **sofort** zu **installieren**, **tippen** Sie auf "**Öffnen"** oder "**Ausführen"**, und folgen Sie den **Anweisungen** auf Ihrem Bildschirm.

Um die App **später** zu **installieren**, **drücken** Sie **Speichern** oder **Speichern unter**, um sie herunterzuladen.

#### • **Deinstallieren**

Um eine App zu **deinstallieren**, wählen Sie auf dem Startbildschirm oder in der Apps-Liste die gewünschte App aus. Halten Sie die für mehrere Sekunden **gedrückt**. **Tippen** Sie auf **"Deinstallieren"** um Ihre **Eingabe** zu **bestätigen**.

### • **Aktualisieren**

Häufig aktualisieren App-Publisher ihre Apps, um **neue Funktionen hinzuzufügen** und **Probleme** zu **beheben**. Der Windows Store kann App-Updates **automatisch installieren**, sobald sie verfügbar sind. Um sicherzustellen, dass Ihre Apps automatisch aktualisiert werden, öffnen Sie in der Store App die **Einstellungen** und **tippen** Sie dann auf "**App-Updates"** und legen Sie **automatische Aktualisierung** meiner Apps fest indem Sie **"Ja"** auswählen. Sie können auch jederzeit **manuell,** bereits heruntergeladene Apps **auf Updates überprüfen**, indem Sie auf **"Nach Updates suchen" tippen**.

### • **OneDrive**

**OneDrive** ist Ihr **persönlicher Online-Speicherplatz**, der Ihnen mit der Registrierung eines Microsoft-Konto zur Verfügung steht.

Es ist wie eine **zusätzliche Festplatte**, die von jedem der Geräte, das Sie verwenden, verfügbar ist. Wenn Sie Ihre **Dokumente**, **Fotos** und andere Dateien auf **OneDrive speichern**, sind sie von jedem **mit dem Internet verbundenen Gerät** (Ihrem Smartphone oder einem beliebigen PC) aus abrufbar und mit anderen Personen teilbar.

Sie können zum **Startmenü** gehen und auf **OneDrive** tippen, um zu sehen, was sich auf Ihrem **OneDrive** befindet, **tippen** Sie auf einen **Ordnernamen**, um den Inhalt zu sehen, und **tippen** Sie auf eine **Datei**, um sie zu **öffnen**.

Wenn Sie **vom oberen Bildschirmrand nach unten wischen** können Sie Ihre **Eingaben einsehen**. Über die **OneDrive App** können Sie den Einstellungsreiter öffnen und dann auf Hilfe klicken, um mehr über OneDrive zu erfahren.

Um **Dateien** zu **speichern**, kannst du **OneDrive** oder diesen **PC** als **Standort** auswählen. Sie können auch **Dokumente** auf **OneDrive** standardmäßig unter **Einstellungen >> System >> Speicher** speichern und Speicherorte nach Ihren Favoriten ändern.

**Tipp:** Um OneDrive als Speicherort zu wählen, müssen Sie sich vorher mit einem Microsoft-Konto anmelden.

Um Dateien auf OneDrive **mit Ihren Freunden zu teilen**, müssen diese nicht einmal einen neuen Account erstellen. Sie können OneDrive mit jedem Webbrowser verwenden, um zu den Dateien zu gelangen, die Sie mit ihnen teilen. Befolgen Sie einfach folgende Schritte:

- Wählen Sie die Dateien auf OneDrive aus, die Sie freigeben möchten.
- Sie müssen Ihre E-Mail angeben, oder wählen Sie einen Link, um sie auf der Webseite zu sehen

### • **System Update Wiederherstellung**

Windows Update installiert automatisch wichtige Updates, sobald sie verfügbar sind. Sie können auch manuell nach Windows-Updates suchen:

### Öffnen Sie **Einstellungen >> Update & Sicherheit >> Windows Update**.

Wenn Updates verfügbar sind, **tippen** Sie auf "**Details anzeigen"** und installieren Sie diese, wenn Sie möchten.

• **Wiederherstellung**

Die **Wiederherstellungs-Funktion** hilft Ihnen, Windows zu **aktualisieren** oder neu zu **installieren** oder **Windows-Autostart-Einstellungen** zu ändern.

Öffnen Sie **Einstellungen >> Update & Sicherheit >> Wiederherstellen**

Es gibt **drei Optionen** für die **Wiederherstellungsfunktion**:

- 1) **Diesen PC zurücksetzen** (Optional können persönliche Daten erhalten bleiben/Vollständig)
- 2) **Erweiterter Start** (nur für Profis)
- 3) **Weitere Wiederherstellungsoptionen** (Online-Hilfe)

**Windows Defender** ist in Windows 10 integriert, um Sie und Ihren Tablet-PC vor **Viren**, **Spyware** und anderer **bösartiger Schadsoftware** zu schützen. Sie können Windows Defender direkt aus dem **Startmenü** heraus öffnen oder über **Cortana** (Suchleiste) danach suchen. Um mehr über den Schutz vor Viren zu erfahren, besuchen Sie www.windows.com.

### **FAQ**

### **Q: Was tun, wenn Sie Ihr Windows-Passwort vergessen?**

- Wenn Sie ein Microsoft-Konto verwenden, können Sie Ihr Passwort online zurücksetzen. Weitere Informationen finden Sie unter https://account.live.com/password/reset
- Wenn Sie ein **lokales Konto** verwenden, nutzen Sie Ihren **Passworthinweis als Erinnerung**. Wenn Sie die oben aufgeführten Informationen befolgt haben, sich jedoch immer noch nicht anmelden können, müssen Sie Windows 10 **neu installieren**. Bitte wenden Sie sich an den Hersteller für weitere Informationen.

### **Q: Was tun, wenn sich Ihr NINETEC UltraTab 10 Pro nicht einschalten lässt?**

- Der wohl häufigste Grund, weshalb sich Ihr Tablet PC nicht mehr einschalten lässt, ist eine **zu geringe Batterieladung**. In den meisten Fällen kann dieses Problem leicht behoben werden, indem Sie das Gerät aufladen.
- Wenn das NINETEC UltraTab 10 Pro nach dem Ladevorgang immer noch nicht funktioniert, könnte dies damit zusammenhängen, dass Ihr Tablet-PC nicht mehr reagiert und nicht vollständig ausgeschaltet wurde. In diesem Zustand halten Sie die **POWER-Taste** länger als **10 Sekunden gedrückt**, um das Gerät **vollständig aus-** und dann wieder **einzuschalten**. Versuchen Sie dies jedoch zu vermeiden.

### **Q: Die Installation des Windows 10 Updates ist fehlgeschlagen. Wie gehe ich weiter vor?**

- **Freigeben von Speicherplatz.** Bevor Sie ein Windows 10 Update installieren, stellen Sie sicher, dass Sie **genügend freien Speicherplatz** auf Ihrem Gerät haben. Möglicherweise müssen Sie einige Dateien auf OneDrive oder eine TF-Karte verschieben, zumindest bis Sie die Installation beendet haben.
- Stellen Sie sicher dass Ihr Tablet-PC **während** des **Updates** an einer **Stromquelle** angeschlossen ist.
- Bleiben Sie mit Ihrem Netzwerk **verbunden**. Stellen Sie sicher, dass Sie ein **gutes Wi-Fi-Signal** haben oder eine Verbindung zu einem kabelgebundenen Netzwerk besitzen.

#### **Q: Sind das Windows 10 Betriebssystem und Microsoft Office 365 kostenlos?**

Das vorinstallierte **Windows 10 Betriebssystem** ist für Sie **kostenlos** und die **Microsoft Office 365** App ist für **ein Jahr nach** der **Aktivierung kostenlos**. Sobald Ihre Microsoft Office 365 Version abgelaufen ist, erhalten Sie eine Information über das weitere Vorgehen (Registrierung etc.). Weitere Informationen finden Sie unter Microsoft.com.

### **Q: Wie kann ich die Systemsprache ändern?**

Zuerst stellen Sie sicher, dass die Firmware Ihres NINETEC UltraTab 10 Pro das Sprachpaket enthält, dass Sie benötigen (Bitte erfragen Sie dies bei Ihrem Distributor).

### Öffnen Sie **Einstellungen >> Zeit & Sprache >> Region und Sprache**.

Wählen Sie Ihre gewünschte Sprache aus.

**Hinweis:** Ohne Sprachpaket funktioniert der oben genannte Vorgang nicht.

• **Dual-OS Switcher / Wechsel des Betriebssystems**

Von **Windows 10** OS auf **Android** OS.

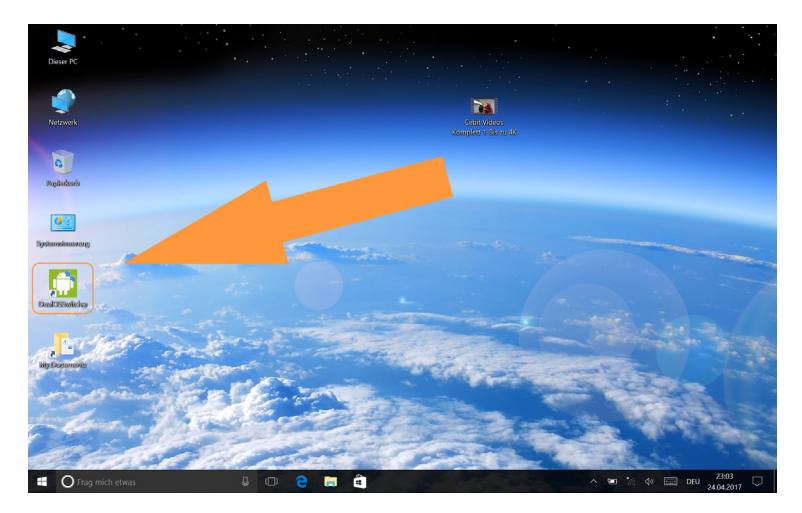

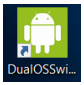

Drücken Sie das **DualOS Switcher** Symbol und bestätigen Sie Ihre Eingabe mit **OK** um zum **Android** Betriebssystem zu wechseln.

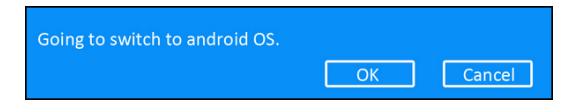

### **Dual-OS Switcher / Wechsel des Betriebssystems** Von **Android** OS auf **Windows 10** OS

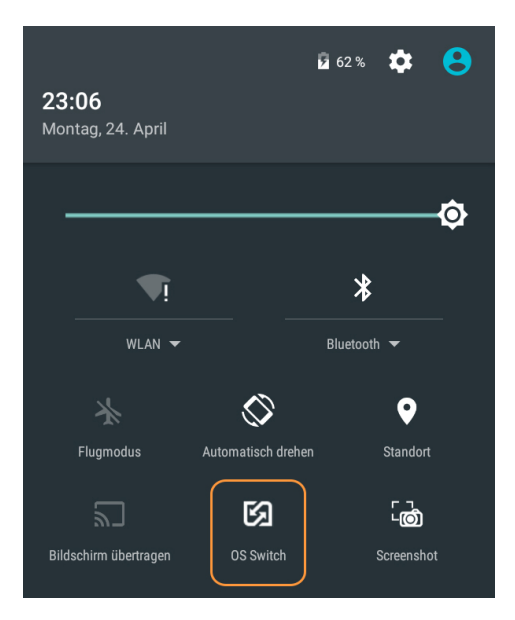

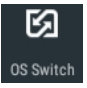

Wischen Sie ausgehend von der Oberkante Ihres Displays nach unten um die Benachrichtigungsleiste aufzurufen.

Drücken Sie nun das **OS Switch Symbol** um zum Windows Betriebssystem zu wechslen.

### **Bedienungsanleitung Android 5.1 Oberfläche**

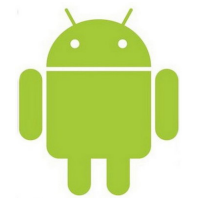

- **Tablet an-/ausschalten**
- **Anschalten:** Sobald der Akku **vollständig geladen** wurde, **drücken** und **halten** Sie den **Netzschalter** für etwa **3 Sekunden**, um das Gerät einzuschalten. Nach dem Start wird Ihnen die **Bildschirmsperre** angezeigt.
- **Ausschalten:** Wenn sie Ihr UltraTab 10 Pro **ausschalten** möchten, **drücken** und **halten** Sie den **Netzschalter** für etwa **3 Sekunden gedrückt,** bis das **Pop-Up-Fenster** erscheint. **Bestätigen** Sie Ihre Eingabe indem Sie auf **. Ausschalten**" tippen.
- **Bildschirm sperren: Drücken** Sie **kurz** den **Netzschalter**.
- **Bildschirm entsperren: Drücken** Sie **kurz** den **Netzschalter**. **Halten** Sie das **"Schloß-Symbol" d** gedrückt und wischen mit Ihrem Finger **senkrecht nach oben**, um auf den **Hauptbildschirm** zu gelangen.

### **Bitte beachten Sie:**

- Sobald die Ladekapazität des Akkus Ihres Tablet-PCs aufgebraucht ist, schaltet sich der Tablet-PC automatisch ab.
- Sofern sich Ihr Tablet-PC im ausgeschalteten Zustand befindet und es trotz **dreisekündigem Drücken** der **Netzschalter-Taste** nicht startet, ist mit hoher Wahrscheinlichkeit die **Ladekapazität** Ihres Akkus **aufgebraucht**. Dies erkennen Sie an der **grün blinkenden Signalleuchte**, rechts neben der Webcam Ihres Tablet-PCs. In diesem Fall schließen Sie das Gerät an die Stromversorgung an und wiederholen Sie den Vorgang.
- Wenn Ihr Tablet-PC **unsachgemäß ausgeschaltet** wurde, wird die **Festplatte** beim **Neustart repariert** und **überprüft**, ggf. kann das Hochfahren deshalb länger dauern.

### **Kurzanleitung für Touch-Bedienung**

- **Zurück-Taste:** Wenn Sie während einer Anwedung auf das **Zurück-Icon drücken**, gelangen Sie zum **vorherigen Schritt** oder zurück zur vorherigen Seite.
- **Home-Taste:** Egal auf welcher Seite Sie sich gerade befinden, Sie können jederzeit **zum Hautptbildschirm zurückkehren,** indem Sie auf die **Home-Taste**  $\bigcirc$  in der unteren Mitte Ihres Bildschirms tippen.
- **Kürzlich ausgeführte Apps:** Klicken Sie auf dieses Symbol , um alle kürzlich ausgeführten Apps anzuzeigen.

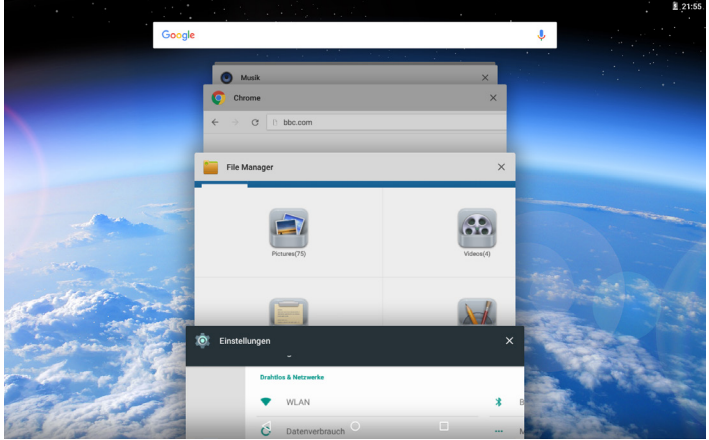

• **App-Taste:** Auf dem **Hauptbildschirm** können Sie alle Apps ansehen, indem Sie auf die App-Taste<sup>(a)</sup> drücken. Wenn Sie ein App-Symbol für **3 Sekunden gedrückt halten**, können Sie es einfach auf den Hauptbildschirm ziehen.

**Schließen-Taste:** Sie können jede Anwendungen schließen, indem Sie sie auf das **Schließen-Symbol tippen**.

### • **Tablet Hauptbildschirm**

• Sobald Ihr Tablet-PC gestartet ist, gelangen Sie auf den **Hauptbildschirm**.

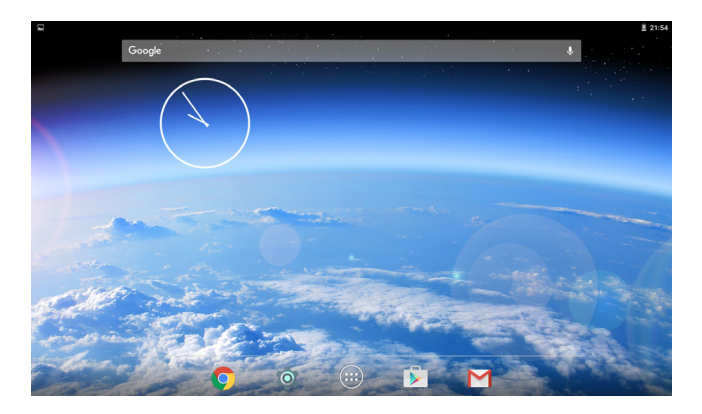

• Auf dem Hauptbildschirm können Sie Ihre **Apps verwalten**. Halten Sie hierzu das **App-Icon** Ihrer Wahl für **3 Sekunden gedrückt** und **ziehen** Sie es nun an die **gewünschte Position**. Um das App-Icon zu **platzieren**, **lassen** Sie es einfach **los**.

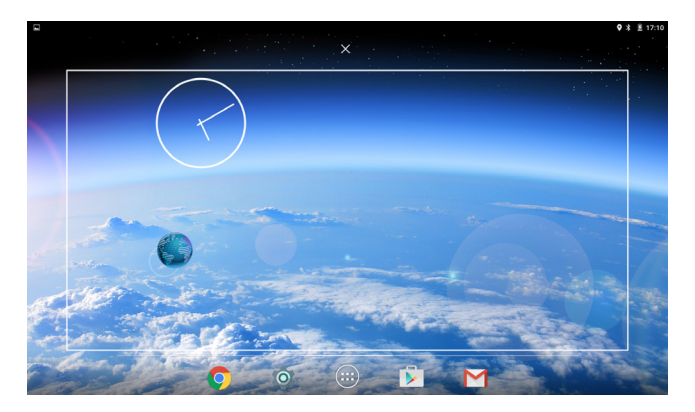

### • **Apps löschen:**

Halten Sie das **zu löschende App-Icon** für **3 Sekunden gedrückt** und ziehen es auf das X-Symbol  $\times$ , um die App vom Hauptbildschirm zu löschen.

• Berühren Sie einen **leeren Bereich** auf Ihrem Bildschirm und warten Sie etwa **3 Sekunden**. Es erscheinen nun die Dialogfelder **"Hintergrund-Bilder"** und **"Galerie" und "Live-Hintergründe**, wie in folgendem Bild aufgeführt:

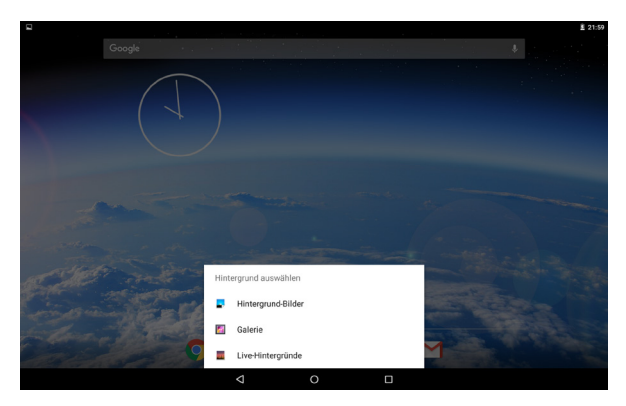

• Tippen Sie auf eine der Quellen um Ihr gewünschtes Hintergrundbild einzurichten und den derzeitigen Hintergrund zu ändern.

### **Einführungen der Basisanwendungen**

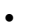

• **Browser** 

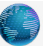

Nachdem Sie Ihr Tablet mit einem Wi-Fi-Netzwerk verbunden haben, **tippen** Sie auf das **Browser-Symbol** auf dem Hauptbildschirm, um den Browser zu starten.

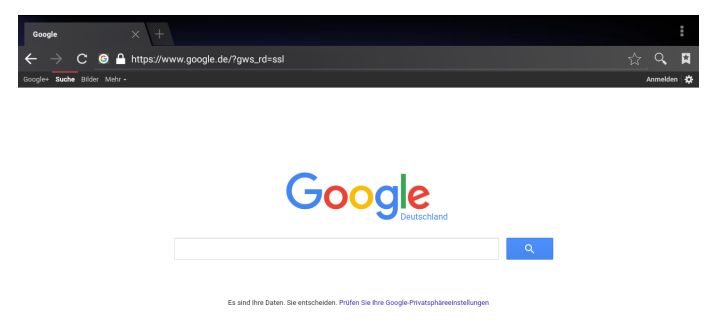

Sie können nun mit dem Surfen beginnen.

- **Tippen** Sie während des Surfens auf das Menü-Symbol in der rechten oberen Ecke um weitere Optionen aufzurufen.
- **Aktualisieren:** Um die Seite zu aktualisieren.
- **Neue Registerkarte:** Um eine neue Registerkarte zu öffnen.
- **Seite teilen:** Teilen Sie eine Webseite per E-Mail mit Ihren Kontakten.
- **Seitensuche:** Um auf der Seite zu suchen.
- **Als Startseite festlegen:** Um die Seite als Startseite festzulegen.
- **Seiteninfo:** Informationen zur Webseite.
- **Einstellungen:** Weitere Einstellungen für Allgemeines, Datenschutz & Sicherheit, Bedienungshilfen, Erweitert, Bandbreitenverwaltung & Labs.

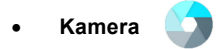

**Tippen** Sie auf das **Kamera-Symbol** , um die Anwendung zu starten.

Wischen Sie vom linken Bildschirmrand ausgehend in die Mitte um den **Foto-/** bzw. **Videomodus** auszuwählen.

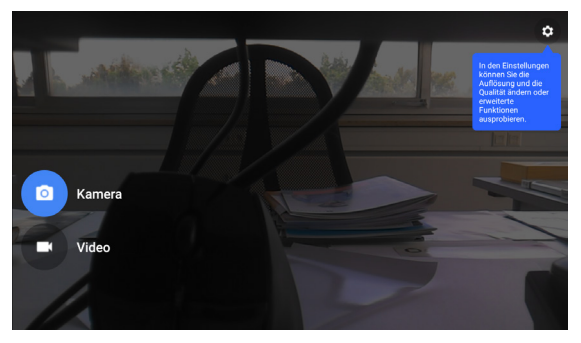

Um ein **Foto** aufzunehmen, **tippen** Sie auf das **Kamera-Symbol** ; Um ein **Video** aufzunehmen, **tippen** Sie auf das **Video-Symbol** .

**Tippen** Sie auf das **Zahnrad-Symbol** , um **weitere Einstellungen** vorzunehmen. Hier können Sie unter anderem zwischen **Vorder-** und Rückkamera wählen, indem Sie auf dieses Symbol  $\begin{bmatrix} \cdot \\ \cdot \end{bmatrix}$  tippen.

Die Fotos oder Videos werden automatisch auf dem **internen Speicher** gespeichert.

Wählen Sie im **Dateimanager** den **internen Speicher** aus. Ihre eigenen Fotos und Videos werden unter dem Pfad: DCIM > Camera abgelegt. Von hier aus können Sie Ihre Daten bequem **ausdrucken**, **ansehen**  oder auf einem **externen Speichermedium sichern**. Alternativ dazu finden Sie all Ihre Bilder und Videos über das Verzeichnis:

**File Manager > Pictures** bzw. **File Manager > Videos.**

Wenn Sie sich in der Kamera-Anwendung **befinden**, können Sie Ihre Fotos und Videos ebenfalls ansehen. Sie müssen nur vom rechten Bildschirmrand ausgehend **nach links in die Mitte streichen**.

Wenn Sie weitere Optionen wie **Löschen, Teilen, Bearbeiten, Diashow, Ausschneiden, Bild speichern unter, Drucken** oder **Details** auswählen möchten, klicken Sie auf das **Menü-Symbol** .

Um einen **Screenshot aufzunehmen**, **halten Sie** die **Netzschalter-Taste** und die **Lautstärke verringern-Taste zeitgleich gedrückt** und warten Sie bis der **Fotoauslöser ertönt** und die **Animation** auf dem **Bildschirm erscheint**.

Sie finden Ihre aufgenommen Screenshot unter dem Verzeichnis: Interner Speicher > Pictures > Screenshots

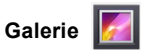

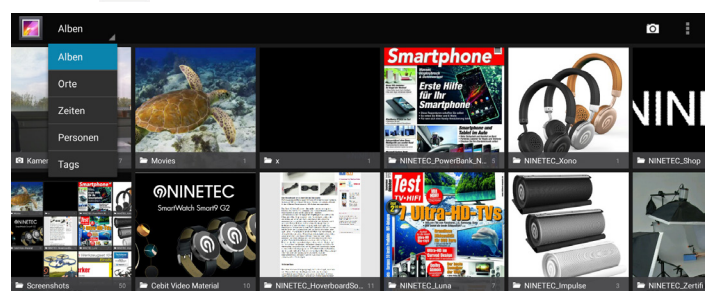

Um die Videos oder Fotos wiederzugeben, **tippen** Sie auf das **Galerie-Symbol**. Alle Videos und Fotos werden aufgelistet. Wählen Sie die gewünschte Datei aus, um sie anzusehen.

Zum **Vergrößern** legen Sie **zwei Finger** auf den Bildschirm und **breiten** sie **auseinander.** 

Zum **Verkleinern** bewegen Sie die **Finger näher zueinander**. Alternativ dazu können Sie durch einen **Doppelklick** in das Bild **hinein**und durch einen **weiteren Doppelklick** wieder **herauszoomen**.

Um eine **Diashow** zu starten, **tippen** Sie auf das **Menü-Symbol** und wählen den Menüpunkt **.Diashow**".

Um die **Details** einer Datei anzuzeigen, **tippen** Sie auf das **Menü-Symbol** und wählen "Details".

### • **Bilder bearbeiten**

### • **1. Zuscheiden**

- Um ein Bild **auszuschneiden**, tippen Sie auf das **Options-Symbol** oben rechts und wählen Sie **Zuschneiden**.
- Um den **Auswahlbereich** zu **verschieben**, **tippen** Sie auf den Auswahlbereich und **ziehen** Sie ihn an die **gewünschte Position**.
- Um den **Auswahlbereich** zu **vergrößern** oder zu **verkleinern**, **ziehen** Sie den **Auswahlbereich** auf die **gewünschte Größe**.
- Wenn Sie mit dem **Auswahlergebnis** zufrieden sind, **drücken** Sie auf **Speichern** um Ihre Auswahl zu **sichern**.
- **2. Bildeffekte**
- Um Bilder zu **bearbeiten** und **verschiedene Effekte** anzuwenden, **tippen** Sie auf das **Options-Symbol** oben rechts und wählen dann **Bearbeiten**.
- Um einen **Farbeffekt** anzuwenden, tippen Sie auf  $\otimes$ .
- Um einen **Fotorahmeneffekt** anzuwenden, tippen Sie auf  $\blacksquare$ .
- Um das Bild **zuzuschneiden**, **neu auszurichten**, zu **drehen** oder zu **spiegeln, tippen** Sie auf **...**
- Um den **Kontrast** einzustellen, tippen Sie auf 2.

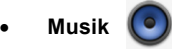

Um Ihre Musik abzuspielen, **drücken** Sie einfach auf das **Musik-Symbol**. **Wählen** Sie die Songs aus **verschiedenen Verzeichnissen** (Interpreten, Alben, Songs, Playlist, Jetzt gespielt) aus und **tippen** Sie auf das **gewünschte Lied**, um es abzuspielen.

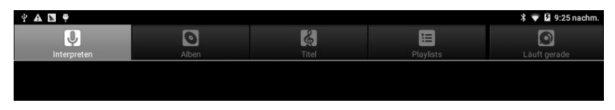

- **Musik abspielen**
	- 1) Wählen Sie einen Titel aus.

2) Steuern Sie das Abspielen mit den virtuellen Tasten auf Ihrem Display.

- Zufällige Wiedergabe der Titel aus der aktuellen Playlist.
- Alle Titel wiederholen.
- Aktueller Titel wiederholen.

### • **Erstellen Sie eine Wiedergabeliste**

- **1)** Tippen Sie auf das **Menü-Symbol** (neben der Musikdatei).
- **2)** Wählen Sie **Zur Playlist hinzufügen**.
- **3)** Wählen Sie **Neu.**
- **4)** Geben Sie einen Namen ein.
- **5)** Tippen Sie auf **Speichern**.

Um eine Wiedergabeliste zu **löschen**, **tippen** Sie auf Playlists und wählen die zu löschende Wiedergabeliste aus. **Halten** Sie die **Wiedergabeliste gedrück**t, bis folgende Option erscheinen: **Wiedergeben**, **Löschen** und **Umbenennen**.

### • **Dateimanager**

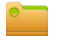

Klicken Sie auf das **Dateimanager**-**Symbol** um die Daten, die auf Ihrem internen Speicher oder Ihrer SD-Karte gespeichert sind anzusehen. Sie können die Dateien nach Kategorien sortieren.

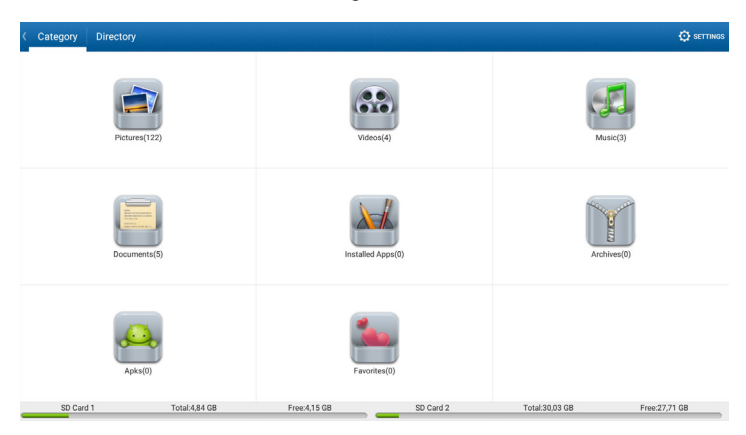

**Tippen** Sie auf den entsprechenden **Speicherort** (**SD-Karte** oder **Interner Speicher**) um die darin befindlichen Dateien zu **durchsuchen**. Wenn Sie einen Ordner antippen und **3 Sekunden gedrückt halten**, werden Ihnen folgenden Optionen angezeigt: **Teilen, Kopieren**, **Löschen**, **Ausschneiden**, **Umbenennen** und **Einzelheiten**.

**Datei kopieren:** Auf die Datei **tippen** und **3 Sekunden gedrückt halten**, **tippen** Sie nun auf das **Kopier-Symbol** und **öffnen** den gewünschten **Zielordner**. **Drücken** Sie das **Einfügen-Symbol**, um die in der **Zwischenablage befindliche Datei** einzufügen.

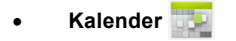

Sie können den Kalender verwenden, um Datum, Uhrzeit und Termine einzutragen. Sie gelangen nun zur folgenden Kalender-Seite. Hier können Sie Termine, Datum und Uhrzeiten eintragen.

**Tippen** Sie auf dieses **Symbol**, um **neue Termine hinzuzufügen**. Über das **Menü-Symbol** können Sie Ihren Kalender **aktualisieren, durchsuchen, Steuerelemente aus** und **Einstellungen** auswählen. Wenn Sie ein bereits **bestehenden Termin bearbeiten** möchten, **tippen** Sie einfach auf das **entsprechende Datum** Ihres Termins.

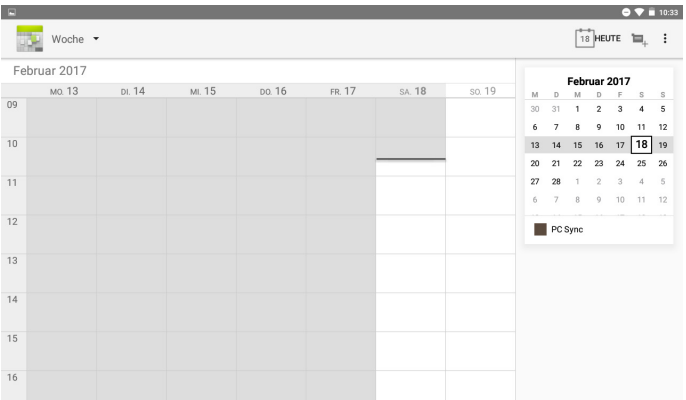

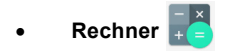

Der Tablet-PC ist mit einem integrierten Rechner ausgestattet. **Tippen** Sie auf das **Rechner-Symbol** um eine Berechnung durchzuführen.

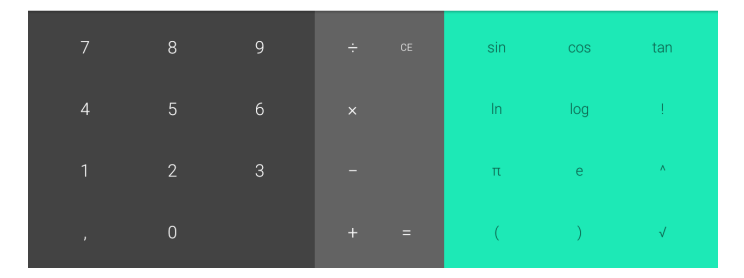

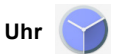

Klicken Sie auf das **Uhr-Symbol** um die Anwendung zu starten. Sie können nun einen Wecker stellen oder Ihren Standort auswählen. Tippen Sie auf das **Menü-Symbol** für weitere Einstellungen. Es gibt auch einen **Timer N** und eine Stoppuhr **O**.

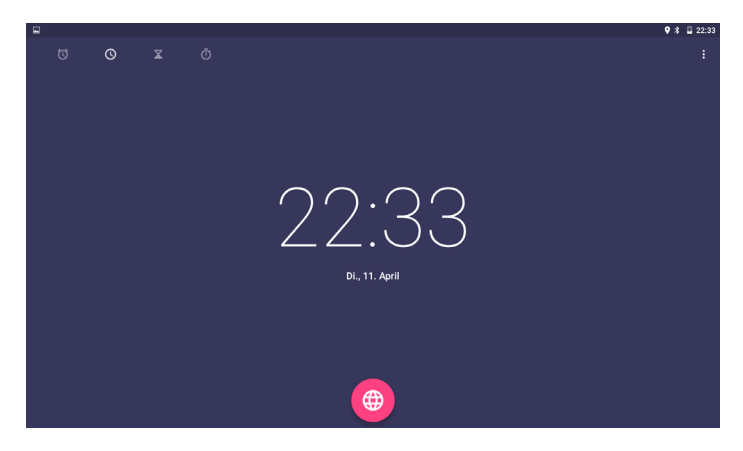

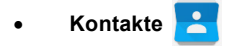

Sie können mit der Kontakte-Anwendung neue Kontakte **hinzufügen** oder Kontakte **importieren**.

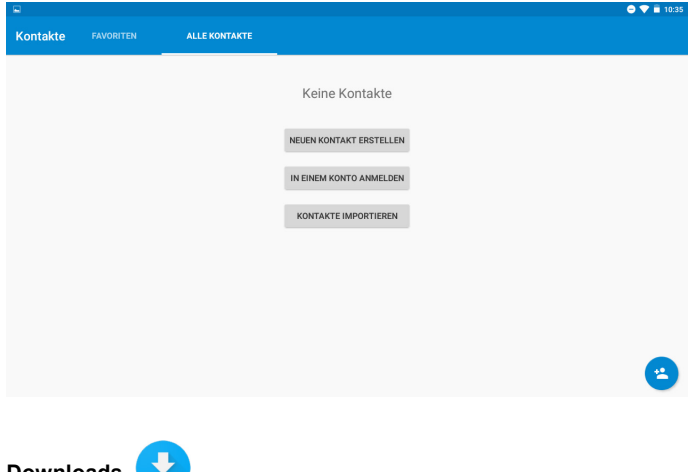

• **Downloads** 

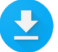

Öffnen Sie die Anwendung um Ihre Downloads anzuzeigen.

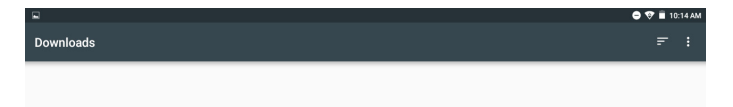

### • **Soundrekorder**

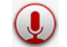

Um den Soundrekorder zu starten, **tippen** Sie auf das **Soundrekorder-Symbol**.

Klicken Sie auf dieses Symbol **O** um die Aufnahme zu starten. Klicken Sie auf dieses Symbol um die Aufnahme **anzuhalten**.

Die **aufgenommenen Dateien** können Sie im Ordner "**Recording**" Ihres **internen Speichers** anhören.

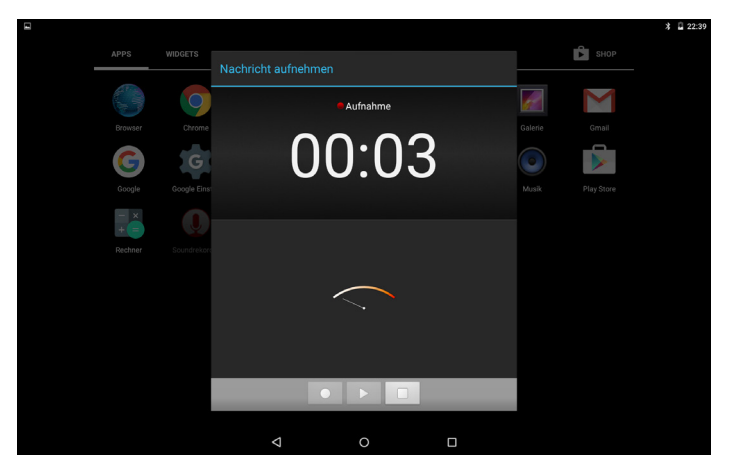

• **Play Store** 

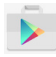

Nachdem Sie sich mit Ihren Google-Konto angemeldet haben, tippen Sie auf das **Google-Play-Store-Symbol** um den Shop zu öffnen. Sie können **weitere Apps** aus dem Play Store **herunterladen**. Wenn Sie Anwendungen herunterladen wollen, **tippen** Sie die gewünschte App **an** und **installieren** diese auf Ihrem Tablet.

### **Einstellungen**

### • **WLAN**

(Einstellungen > Drahtlos & Netzwerke > WLAN)

### • **WLAN aktivieren**

Sofern der **Schieberegler** im rechten oberen Bildschirmbereich **grau hinterlegt** ist, befindet sich Ihr **WLAN** im **deaktivierten Zustand**. Durch **1x Tippen** auf den Schieberegler **aktivieren** Sie das WLAN.

Ihnen werden nun **alle verfügbaren WLAN-Netzwerke** in Ihrer Umgebung angezeigt.

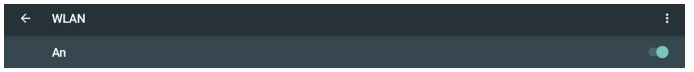

### • **Drahtloses Netzwerk auswählen**

**Tippen** Sie auf den **WLAN-Namen** Ihres gewünschten Netzwerks, um die **Verbindung** zu **starten**.

Wenn das Wi-Fi-Netzwerk **kein Kennwort** benötigt, klicken Sie einfach auf **"Verbinden".** Benötigt das Netzwerk ein Kennwort, geben Sie dieses ein und klicken Sie anschließend auf **"Verbinden".** Wenn die Verbindung hergestellt wurde, werden die **Informationen gespeichert** und Sie werden, sofern Sie in Reichweite des Netzwerks sind, **automatisch verbunden**.

Sobald eine Verbindung besteht, wird in der **Statusleiste** in der oberen rechten Ecke  $\rightarrow$  das **WLAN-Symbol** angezeigt.

Falls das gewünschte Wi-Fi Netzwerk **ausgeblendet** ist, klicken Sie auf das **Menü-Symbol** und wählen Sie "**Netzwerk hinzufügen**".

Führen Sie folgende Schritte zum **Hinzufügen** Ihres Netzwerks durch und verbinden Sie Ihr Gerät **manuell** mit dem Netzwerk.

Um **weitere Einstellungen** und **Optionen** für Ihr WLAN-Netzwerk durchzuführen, **tippen** Sie ebenfalls auf das **Menü-Symbol** in der oberen rechten Ecke.

### • **Bluetooth**

(Einstellungen > Drahtlos & Netzwerke > Bluetooth)

**Tippen** Sie auf "**Bluetooth**" und schieben Sie die Leiste nach rechts, um das Bluetooth zu aktivieren. Das Gerät beginnt **automatisch** nach allen verfügbaren Bluetooth-Geräten in Ihrer Nähe zu suchen. **Tippen** Sie auf den gewünschten Bluetooth-Gerätenamen, um die Verbindung zu starten. Sie können auch auf das **Menü-Symbol tippen** und "**Aktualisieren**" auswählen, um eine **manuelle Suche** der verfügbaren Geräte zu starten.

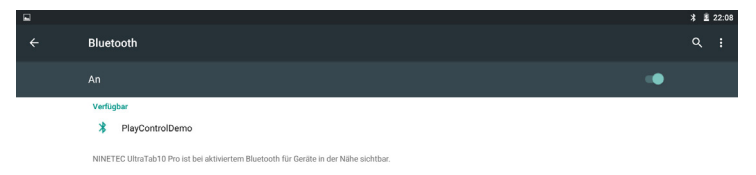

• **Datenverbrauch**

(Einstellungen > Drahtlos & Netzwerke > Datenverbrauch)

Um die **Datennutzung** zu **beschränken**, tippen Sie auf das **Menü-Symbol** .

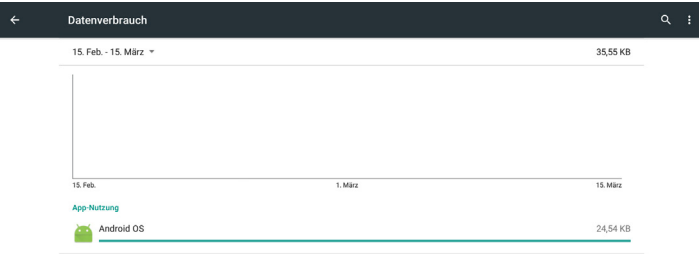

#### • **Mehr**

(Einstellungen > Drahtlos & Netzwerke > Mehr)

Hier können Sie den **Flugzeugmodus**, das **Tethering & mobile Hotspots** sowie **VPN-Verbindungen** einrichten.

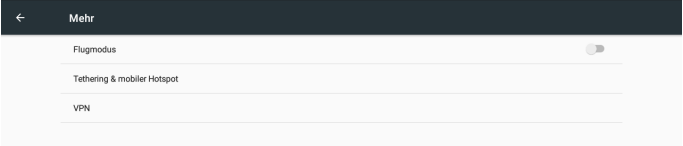

### • **Ton & Benachrichtigungen**

(Einstellungen > Gerät > Ton & Benachrichtigungen)

Einstellungen für Medienlautstärke, Weckerlautstärke,

Benachrichtigungslautstärke, Unterbrechunge, Benachrichtigungen und andere Töne.

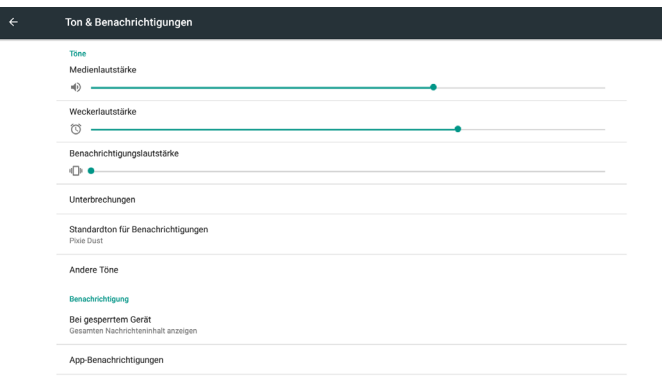

### • **Display**

(Einstellungen > Gerät > Display)

Hier können Sie die **Einstellungen der Helligkeitsstufe**, **Hintergrund**, **Ruhezustand**, **Daydream**, **Schriftgröße**, **Bei Drehung des Geräts** und **Bildschirmübertragung** bearbeiten.

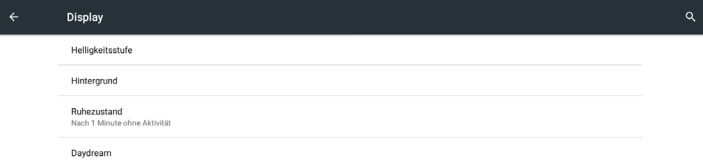

### • **Speicher**

(Einstellungen > Gerät > Speicher & USB)

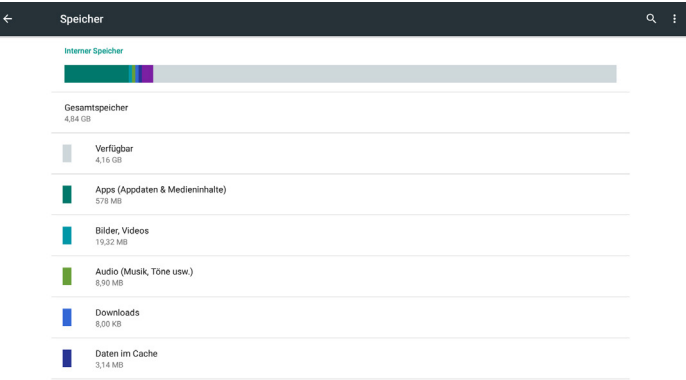

### • **Interner Speicher/Externer Speicher Internen Speicher** ansehen:

Sie können die internen Speicherdetails überprüfen, die **Daten löschen**, **entfernen** oder auf **externen USB-Geräten** sichern.

### **Externen Speicher** ansehen:

Sie können auch die Speicherdetails der SD-Karte überprüfen, die **Daten löschen**, **entfernen** oder auf **externen USB-Geräten** sichern.

### • **Erweiterter Speicher:**

Sie können **microSD-Karten** als erweiterten Speicher nutzen. Das Tablet unterstützt microSD-Karten mit maximal 64 GB Speicher.

### • **Installieren der microSD-Karte:**

Legen Sie die Karte richtig herum in den TF-Karten-Slot ein. Die bedruckte Kartenoberseite muss in Ihre Richtung, die Kartenrückseite in Richtung des Tablet-PCs zeigen.

Der Tablet-PC wird die SD-Karte nach der **automatischen Installation** des Kartentreibers lesen.

### • **Entfernen der microSD-Karte:**

Um Ihre microSD-Karte sicher zu entfernen, gehen Sie in die Geräteinstellungen. Sie finden diese unter folgendem Pfad: **Einstellungen > Gerät > Speicher** Tippen Sie nun auf **SD-Karte sicher entnehmen**.

Durch **leichtes Drücken** auf die sich im TF-Karten-Slot befindliche SD-Karte, entfernen Sie diese aus dem Gerät. Die Karte wird **automatisch ausgeworfen**.

- **Im folgenden Abschnitt finden Sie wichtige Hinweise zur Verwendung von microSD-Karten:**
- Setzen Sie die Karte richtig herum in den Karten-Slot ein.
- Die **Kartenrückseite** muss zu Ihrem Tablet-PC zeigen.
- Entfernen Sie die Karte nicht, während diese gelesen wird oder Daten gespeichert werden.
- Verwenden Sie die Karte nicht bei sehr hohen Temperaturen.
- Bewahren Sie Ihre Karte an sicheren Orten, geschützt vor Flüssigkeiten oder Chemikalien auf.

### • **Mit PC verbinden**

Benutzen Sie das **mitgelieferte USB-Kabel**, wenn Sie das Tablet mit dem PC **verbinden** möchten. Sobald Ihr Tablet mit dem PC verbunden ist, wird der **Gerätetreiber** auf Ihrem Computer **automatisch installiert**.

Wenn Sie nun auf dem Touchdisplay Ihres Tablet-PCs von der oberen Bildschirmkante aus, nach unten wischen, werden Ihnen die verschiedenen **Datenübertragungsoptionen** angezeigt.

Sie können nun zwischen folgenden **USB-Verwendungsmöglichkeiten**  wählen:

**Ladevorgang, Dateiübertragung, Fotoübertragung, MIDI, USB-Speicher und integriertes CD-Laufwerk** (enhält zusätzliche Informationen über die verwendeten USB-Bauteile Ihres Tablets).

### • **Akku**

(Einstellungen > Gerät > Akku)

Hier können Sie den **Akku-Verbrauch** Ihres Tablet-PCs anzeigen lassen.

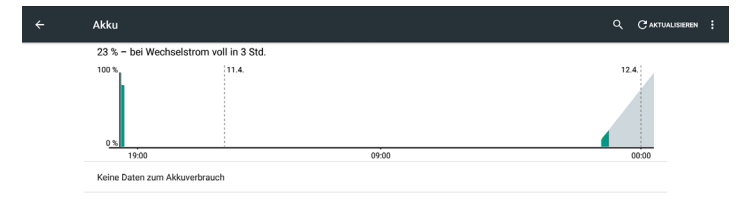

### • **Apps**

(Einstellungen > Gerät > Apps)

Hier können Sie Anwendungen **verwalten**, **deinstallieren** oder **deaktivieren**:

• **Anwendungen deinstallieren/deaktivieren:** Sie gelangen nun zur **App-Übersicht** und können von hier aus die entsprechende Anwendung von Ihrem Tablet **löschen** bzw. **deaktivieren**. **Tippen** Sie auf die Anwendung, die Sie **deinstallieren** bzw. **deaktivieren** möchten.

Wählen Sie "Deinstallieren/Deaktivieren" aus und bestätigen Sie Ihre Eingabe, indem Sie "OK" drücken.

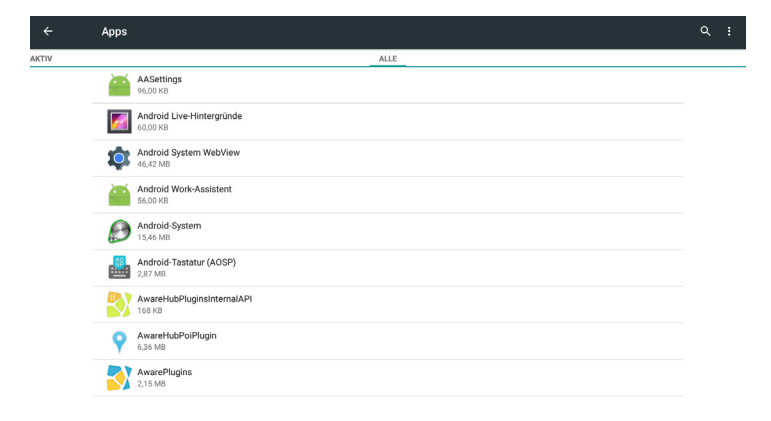

### • **App Installation**

Sie können die Apps aus dem **Google Play Store**, **online**, von einer **microSD-Karte** oder von **USB-Geräten** aus installieren.

**Tippen** Sie einfach auf die **APK-Datei** und starten Sie die **Installation**. Sobald die Installation abgeschlossen ist, kann die App sofort gestartet werden.

#### **Erläuterungen:**

Stellen Sie sicher, dass die im Folgenden beschriebene Option aktiviert wurde, bevor Sie Anwendungen von microSD-Karten oder USB-Geräten installieren möchten.

### **Einstellungen > Sicherheit > Unbekannte Quellen**

### • **Nutzer**

(Einstellungen > Gerät > Nutzer)

Hier können Sie **Benutzerkonten hinzufügen** oder den **Benutzer wechseln**. **Tippen** Sie hierzu einfach auf den **entsprechenden Benutzernamen**.

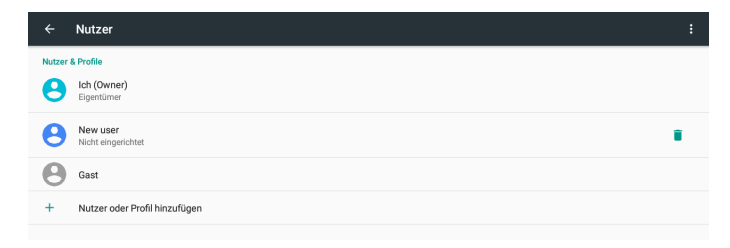

### • **Standort**

(Einstellungen > Nutzer > Standort)

Hier können Sie **Standortanfragen** und **Standortdienste kontrollieren** und **einstellen**.

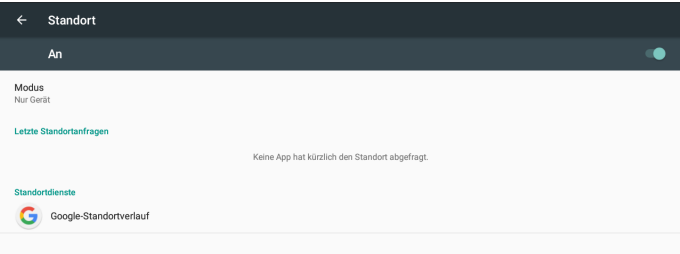

### • **Sicherheit**

(Einstellungen > Nutzer > Sicherheit)

**Einstellungen** der **Gerätesicherheit, Verschlüsselung, Passwörter und Geräteverwaltung, Anmeldedatenspeicher,** sowie **erweitere Sicherheitsoptionen.**

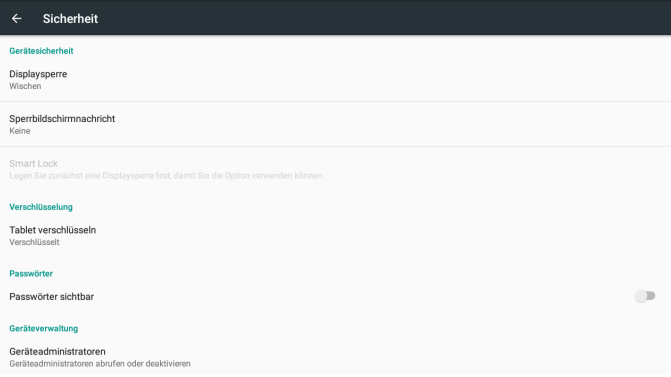

### • **Gerätesicherheit**

(Einstellungen > Nutzer > Sicherheit > Gerätesicherheit)

• **Displaysperre:** Sie können die Displaysperre **deaktivieren**. Jedoch wird Ihnen **empfohlen** einen **Schutz** wie beispielsweise **Muster, Pin** oder **Passwort** zu verwenden, um Ihr Tablet zu schützen.

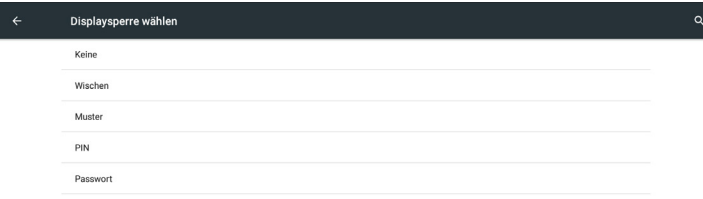

• **Muster:** Wählen Sie "**Muster**" und zeichnen Sie das **Entsperrungsmuster**, indem Sie **mindestens 4 Punkte** miteinander **verbinden**. Tippen Sie auf "**Weiter**" und ziehen Sie das gleiche Muster erneut. um die Einstellung zu bestätigen. Wenn Sie nun den Bildschirm entsperren wollen, müssen Sie das Muster zeichnen.

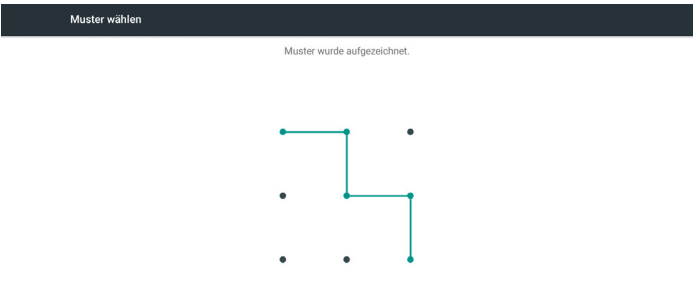

• **PIN:** Wählen Sie "**PIN**" und geben Sie **4 Ziffern** ein. **Tippen** Sie auf "**Weiter**" und geben Sie die **4 Ziffern** zur Bestätigung der Einstellung erneut ein. Um den Bildschirm zu entsperren müssen Sie nun die 4 Ziffern eingeben.

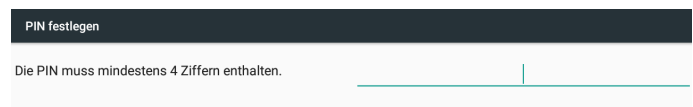

• **Passwort:** Wählen Sie "**Passwort**" und geben Sie Ihr Passwort ein. Tippen Sie auf "**Weiter**" und geben Sie es zur Bestätigung der Einstellung erneut ein. Ab sofort müssen Sie Ihr Passwort zum Entsperren des Bildschirms eingeben.

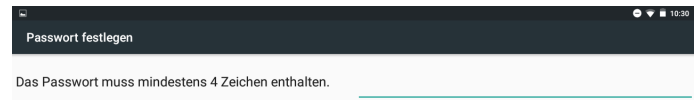

• **Sperrbildschirmnachricht** Wählen Sie den Menüpunkt "Sperrbildschirmnachricht" aus, um einen **individuellen Begrüßungstext** festzulegen oder Ihre Benutzerinformationen auf den verschiedenen

Sperrbildschirm-Varianten anzeigen zu lassen.

- **Passwort sichtbar machen** Wählen Sie diese Option um Ihr Passwort während der Eingabe sichtbar zu machen.
- **Geräteverwaltung** (Einstellungen > Nutzer > Sicherheit > Geräteverwaltung)
- **Geräteadministrator** Geräteadministrator anzeigen oder deaktivieren.
- **Unbekannte Herkunft** Installation von Anwendungen aus unbekannten Quellen erlauben.
- **Anmeldedatenspeicherung** (Einstellungen > Nutzer > Sicherheit > Anmeldedatenspeicherung)

• **Vertrauliche Anmeldeinformationen** Tippen Sie auf diesen Menüpunkt, um eine Liste der vertrauenswürdigen CA-Zertifikate zu sehen.

#### • **Konten**

(Einstellungen > Nutzer > Konten)

Konten (E-Mail, Google) hinzufügen.

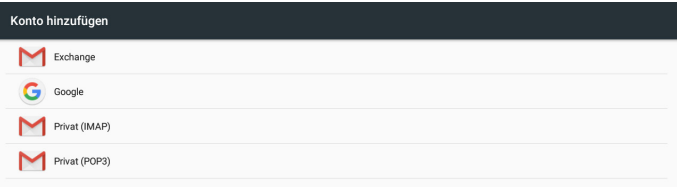

### • **Sprache & Eingabe**

(Einstellungen > Nutzer > Sprache & Eingabe)

Wählen Sie hier Ihre **gewünschte Systemsprache** aus.

**Weitere Spracheinstellungen:** Option der **Rechtschreibprüfung**, **persönliches Wörterbuch**, **Auswahl der Tastatur- und Eingabemethoden** und Einstellungen für **Sprachsteuerung**, **Text-in-Sprache-Ausgabe**, **Zeigergeschwindigkeit**.

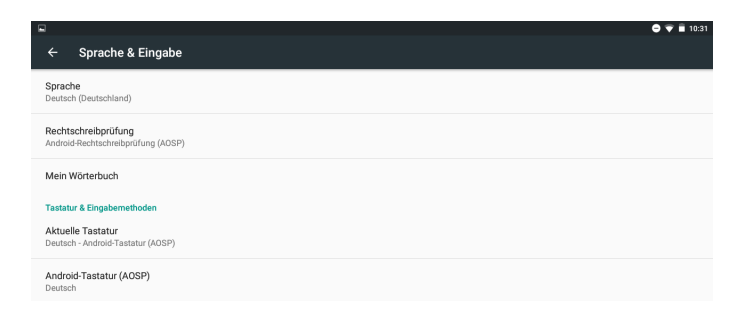

### • **Sichern & Zurücksetzen**

(Einstellungen > Nutzer > Sichern & Zurücksetzen)

Unter diesem Menüpunkt, haben Sie die Möglichkeit Ihre **Daten zu sichern** oder Ihren Tablet-PC **auf Werkszustand zurückzusetzen** (löscht alle Daten auf dem Tablet).

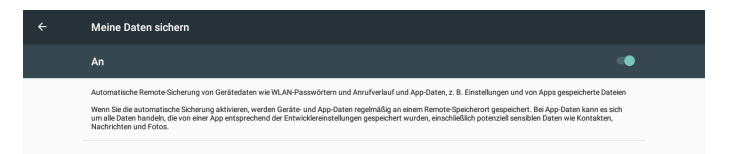

### • **Datum & Uhrzeit**

(Einstellungen > System > Datum & Uhrzeit)

Wählen Sie aus, ob Sie das **vom Netzwerk bereitgestellte Datum**, die **Uhrzeit** und die **Zeitzone** verwenden möchten. Sie können das Datum, die Uhrzeit und die Zeitzone auch **manuell einrichten**.

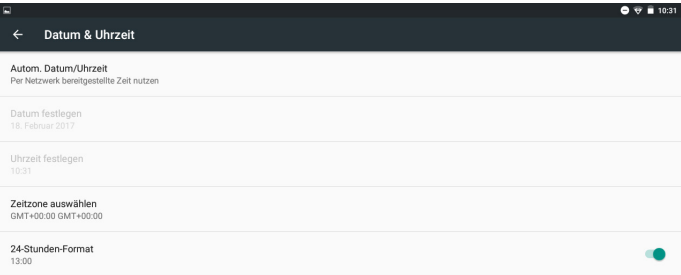

### • **Bedienungshilfen**

(Einstellungen > System > Bedienungshilfen)

**Untertitel, Vergrößerungsbewegungen, Großer Text, Text mit hohem Kontrast, Display automatisch drehen, Passwörter sprechen, Kontexthilfen, Farbumkehrung, Farbkorrektur.** 

Sie können auch die **Text-in-Sprache-Ausgabe** oder **Reaktionszeit Berühren/Halten** einrichten**.**

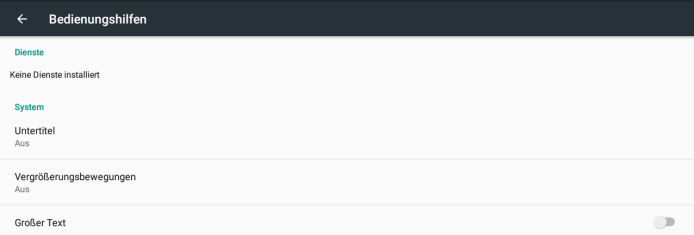

### • **Drucken**

Einstellungen zu Ihrem Drucker sofern vorhanden.

• **Über das Tablet**

(Einstellungen > System > Bedienungshilfen)

Hier finden Sie **zusätzliche Informationen** zu Ihrem Tablet-PC.

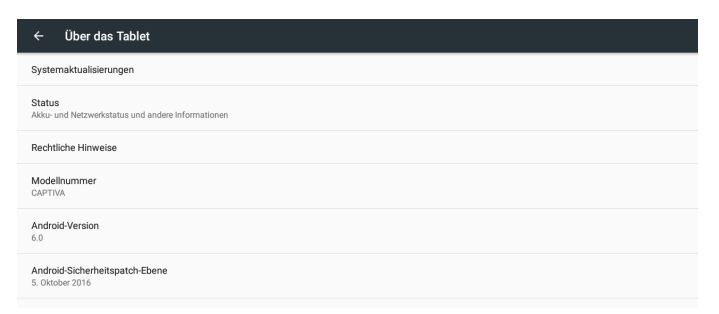

### • **Entwickleroptionen**

(Einstellungen > System > Entwickleroptionen)

Eine der wichtigsten Einstellungen ist hier das **USB-Debugging**, das aktiviert/deaktiviert werden kann, wenn es mit dem Gerät verbunden ist.

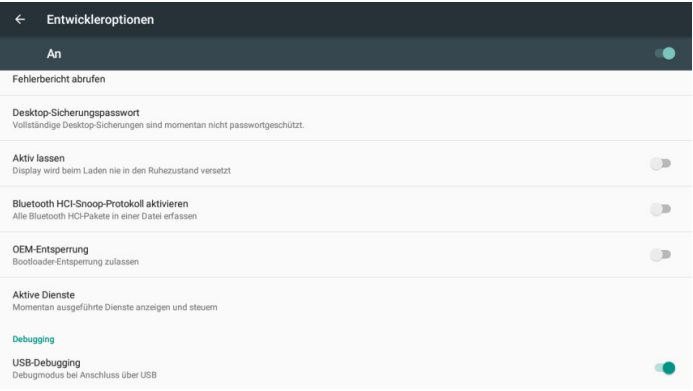

Des Weiteren finden Sie unter Entwickleroptionen viele weitere nützliche Einstellungsmöglichkeiten bezüglich **hardwarebeschleunigtem Rendering**, **Medien, Überwachung**, **Apps** und vielen mehr.

Sollten Sie jedoch nicht über die entsprechenden Fachkenntnisse verfügen, ist eine Veränderung dieser Optionen nicht ratsam.

### • **Auf Werkseinstellungen zurücksetzen**

Wenn Sie das Tablet auf die ursprünglichen Werkseinstellungen **zurücksetzen**, **löschen** Sie **alle persönlichen Informationen**:

"Einstellungen" > "Sichern & zurücksetzen" > "Auf Werkszustand zurück".

**Achtung:** Nachdem das Gerät zurückgesetzt wurde, können **Google-Konten, persönliche Daten, Systemeinstellungen** und **heruntergeladene Anwendungen nicht wiederhergestellt** werden.

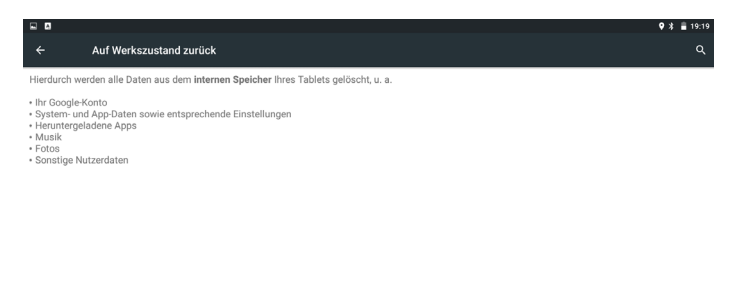

TABLET ZURÜCKSETZEN  $\triangle$  $\circ$  $\Box$ 

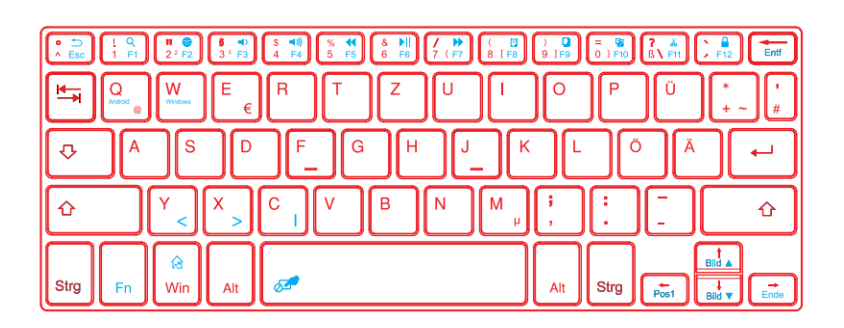

### • **Tastaturkürzel**

Nutzen Sie **Tastekombination FN+Q** (Android) und **FN+W** (Windows) Ihrer im Lieferumfang enthaltene Tastatur um zwischen den **Shortcuts** der beiden Betriebssysteme zu wechseln.

Beachten Sie hierbei, dass die **gleichen Tastenkürzel** auf den **verschiedenen Betriebssystemen unterschiedliche Auswirkungen** haben können.

Auf den folgenden beiden Seiten finden Sie eine ausführliche Übersicht der wichtigsten Tastenkombinationen des jeweiligen Betriebssystems.

### • **Tastaturkürzel Windows OS**

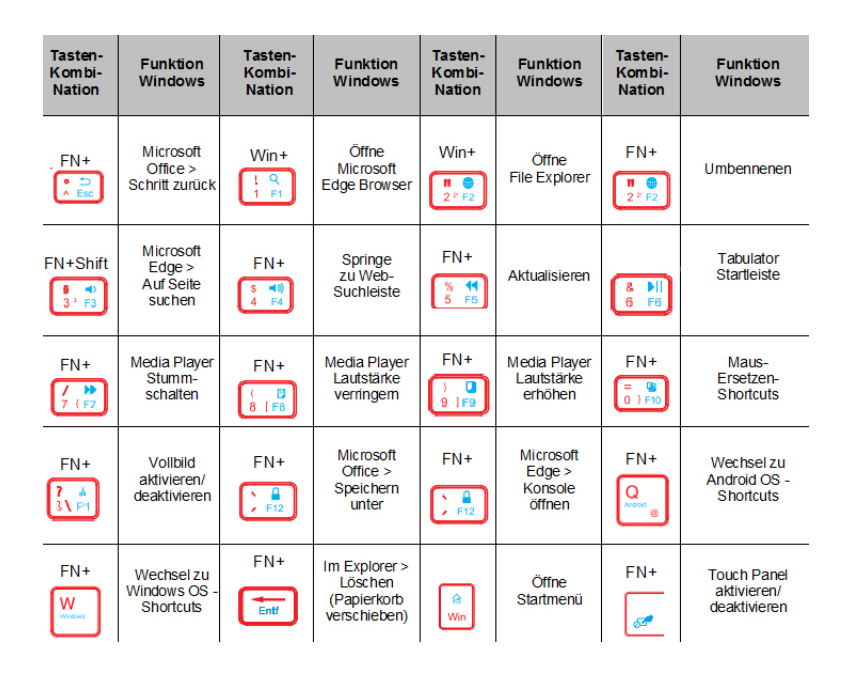

Nutzen Sie die oben aufgeführten Funktionen indem Sie die entsprechende Tastenkombination drücken.

**Beispiel**: Drücken Sie zeitgleich die **Tasten FN +F11**, um den **Vollbildmodus** zu aktivieren.

### • **Tastaturkürzel Android OS**

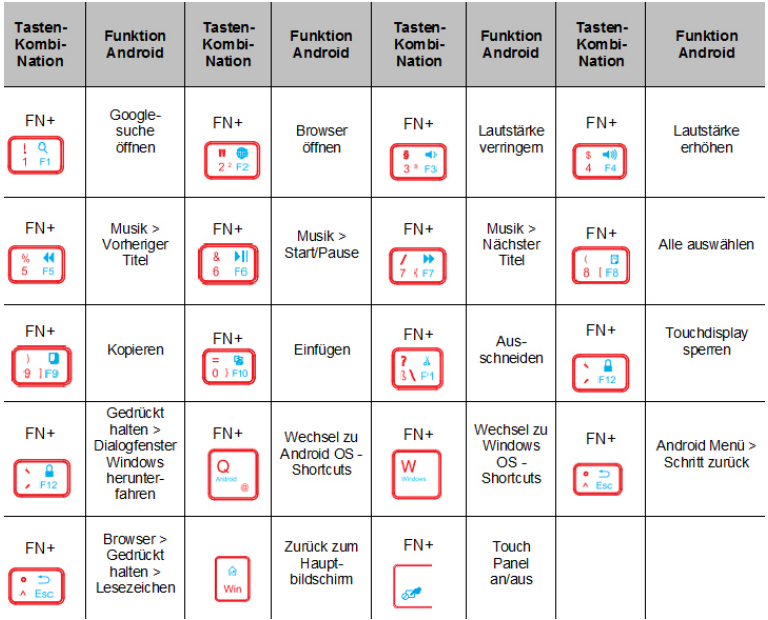

Nutzen Sie die oben aufgeführten Funktionen indem Sie die entsprechende Tastenkombination drücken.

### **Beispiel**:

Drücken Sie zeitgleich die **Tasten FN +F4**, um die Lautstärke zu erhöhen.

### • **Berührungsgesten**

Hier finden Sie eine Übersicht der am häufigsten verwendeten Berührungsgesten für das Touchdisplay Ihres Tablet PCs:

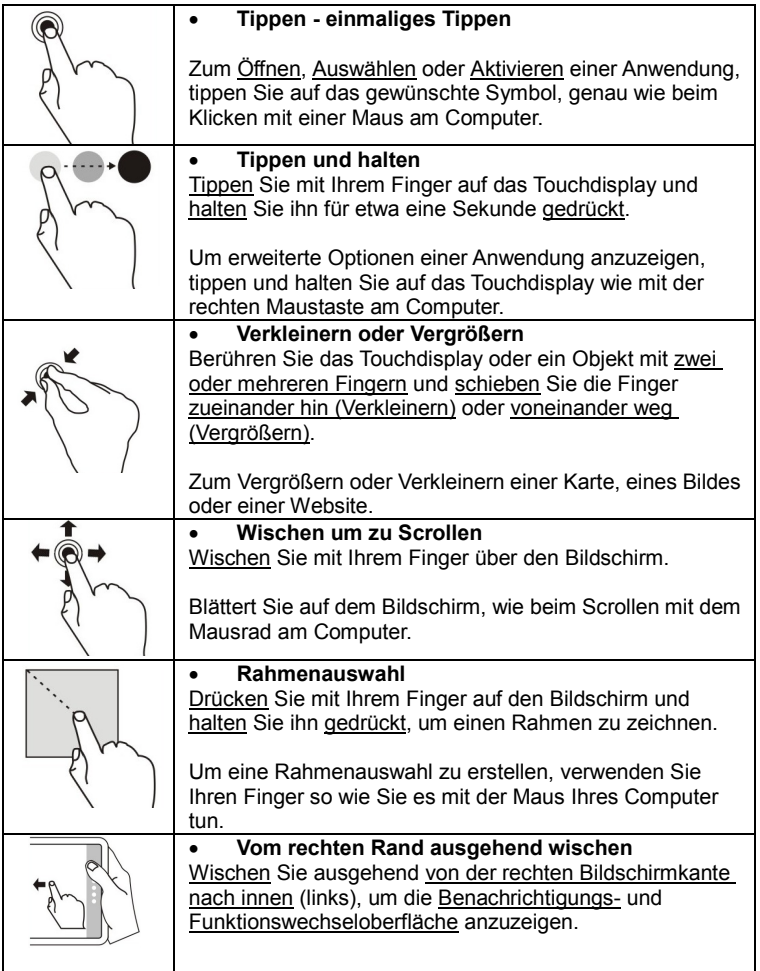

### • **Bitte beachten Sie**

- Bewahren Sie das Gerät und alle Zubehörteile außer Reichweite von kleinen Kindern auf.
- Verwenden Sie das Gerät nicht in staubigen, sehr heißen oder kalten, elektrisch geladenen, chemisch belasteten, feuchten oder unter Magnetismus stehenden Bereichen.
- Lassen Sie das Gerät nicht fallen und vermeiden Sie Aufstöße, sowie das Schütteln des Gerätes. Grobe Handhabung kann zum Brechen des Tablet PCs führen.
- Lassen Sie das Gerät nicht unbeaufsichtigt an Orten, die ohne Fremdeinwirkung heißer werden können, wie z.B. Tische im Sonnenschein, ein Auto mit geschlossenen Fenstern oder auf dem Bett, während des Ladevorgangs. Das Gerät kann sehr hohe Temperaturen erreichen und Unfälle verursachen.
- Verwenden Sie das Gerät niemals während der Fahrt! Halten Sie Ihre Augen stets auf die Straße konzentrieren.
- Schalten Sie das Gerät bitte in Flugzeugen aus bzw. befolgen Sie alle Einschränkungen. Drahtlose Geräte können Störungen in Flugzeugen verursachen.
- Bitte zerlegen Sie das Gerät nicht oder nehmen Sie Veränderungen am Gehäuse vor, da hierdurch die Garantie erlischt.
- Verwenden Sie bitte nur den mitgelieferten Netzadapter oder lassen Sie sich nach Verlust des Originals von einem fachkundigen Händler beim Kauf eines Ersatz-Adapters beraten.
- Aufgrund unterschiedlicher Marketingperioden, Produktaktualisierungen, regionaler Disparitäten, dem Microsoft Windows System Update oder ähnlicher Gründe können wir ohne Benachrichtigung, Funktionen verändern, die sich von den Inhalten dieses Handbuchs unterscheiden.

### • **Gerät säubern**

Um Fingerabdrücke und Staub von Ihrem Gerät zu entfernen, empfehlen wir ein weiches, nicht-scheuerndes und nicht korrosives Tuch (z.B. Kameraobjektiv-Tuch o.ä.).

### • **Batterie-Management-System**

Der Akku wird nicht vollständig vom Werk aufgeladen, deshalb ist es empfehlenswert, dass Sie den Akku für **mindestens 4 Stunden**  aufladen, bevor Sie das Gerät verwenden. Der Akku ist so konzipiert und hergestellt worden, dass Sie das Tablet lange nutzen können, ohne es aufladen zu müssen. Wie bei allen Lithium-Batterien verringert sich die Kapazität nach jedem Ladevorgang.

Durch folgende **Tipps** können Sie Ihren **Akku langlebig** erhalten:

- Verwenden Sie Ihr Tablet mindestens einmal pro Woche.
- Laden Sie den Akku regelmäßig.
- Halten Sie das Tablet und den Akku vor Hitze und Feuchtigkeit fern.

### • **Batteriehinweis**

Das Tablet enthält eine (wiederaufladbare) Lithium-Batterie. Ist die Batterie leer oder lässt sich der Akku nicht mehr aufladen, darf er nicht im Hausmüll entsorgt werden. Altbatterien enthalten möglicherweise Schadstoffe, die Umwelt und Gesundheit schaden können. Bitte geben Sie die Batterien/Akkus im Handel oder an den Recyclinghöfen der Kommunen ab. Die Rückgabe ist unentgeltlich und gesetzlich vorgeschrieben. Bitte werfen Sie nur entladene Batterien in die aufgestellten Behälter und kleben Sie (wenn möglich) bei Lithium-Batterien die Pole ab. Alle Batterien und Akkus werden wiederverwertet. So lassen sich wertvolle Rohstoffe wie Eisen, Zink, Mangan oder Nickel wieder gewinnen.

### **Die Umwelt und NINETEC sagen Dankeschön.**

Model: NINETEC Ultratab 10 Pro WEEE-Reg.-Nr.: DE33832966

NINETEC GmbH Daimlerstraße 1 68753 Waghäusel Deutschland info@ninetec.de www.ninetec.de

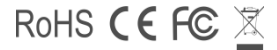